[별첨]

### 지식경제부 R&D 지원사업

# 온라인 과제신청 매뉴얼

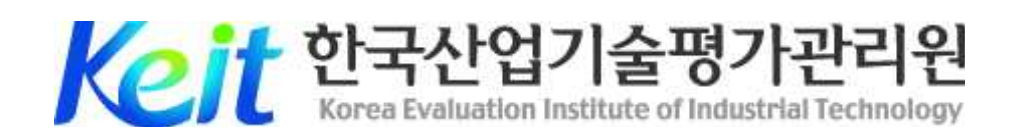

## 목 차

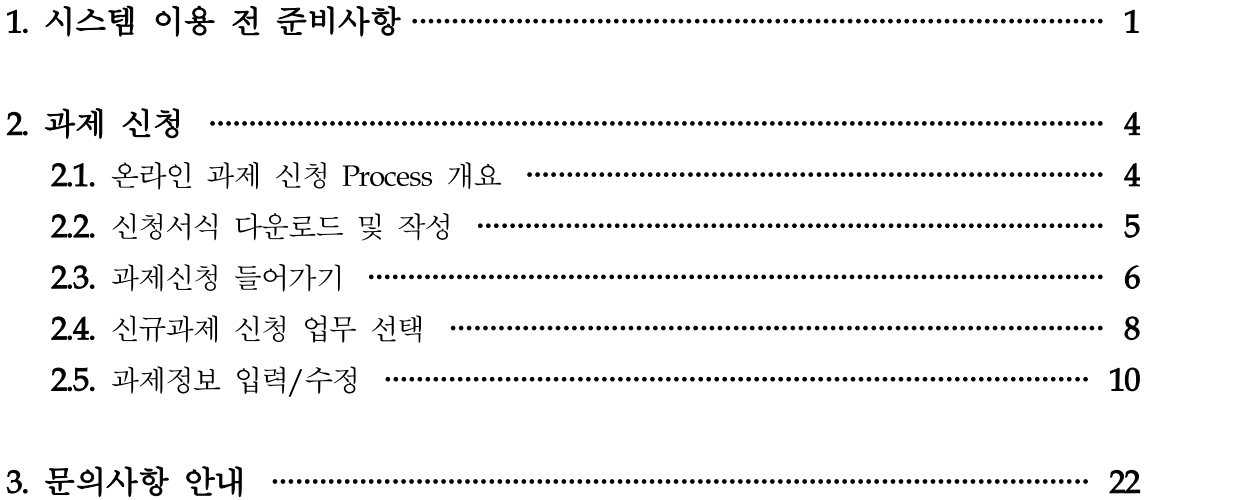

#### 1 시스템 이용 전 준비사항

#### $\bullet$  사용자 PC 환경

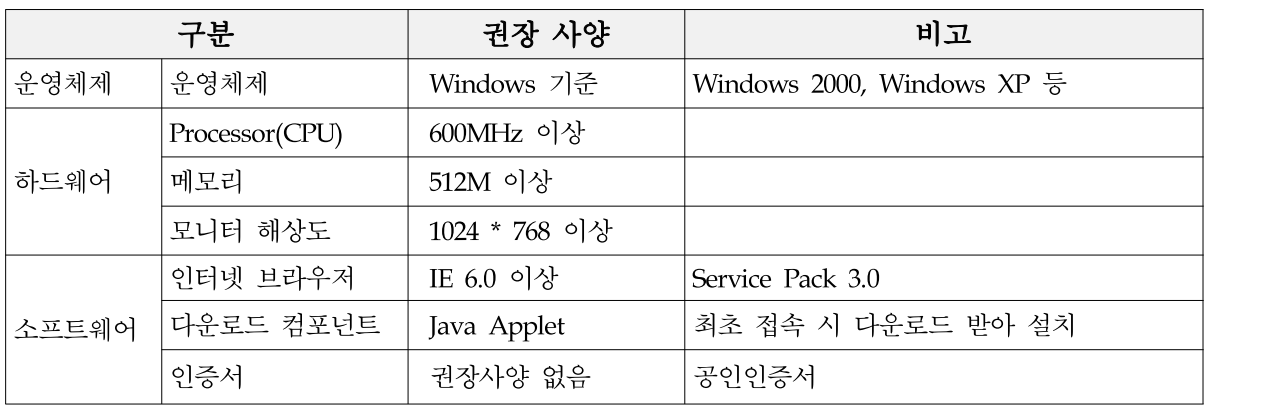

**2** 온라인 과제신청 도메인 주소 : itech.keit.re.kr

 $\boldsymbol{\Theta}$  회원가입

□ 온라인 과제신청을 위해서는 한국산업 기술평가관리원에서 서비스 중인 산업 The President Manual State and 기술지원 사이트(itech.keit.re.kr)에 접속 하셔서 회원으로 가입하셔야 합니다. 회원 가입된 사용자는 사이트에 Login 하여 과제신청 업무를 수행하실 수 있 습니다. 처음 과제신청을 하시는 기업 의 대표자께서는 먼저 회원가입을 하시 기 바라며, 사이트에 Login 한 후, "마 이페이지 ⇒ 사업체정보"에서 소속기관 정보를 등록하시기 바랍니다.

【회원가입】

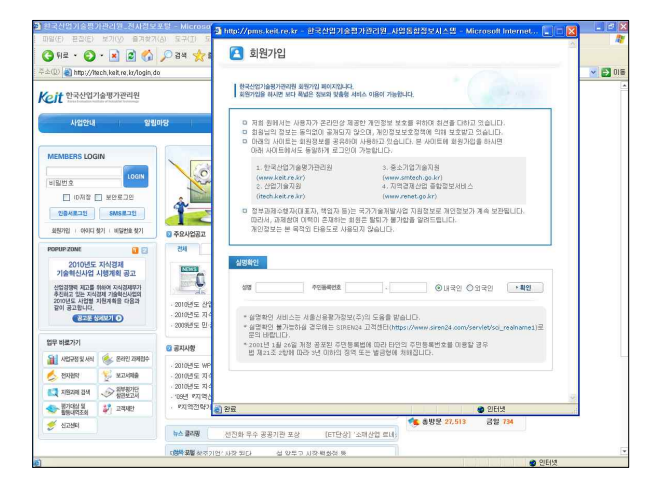

- □ 과제신청을 위해서는 주관기관 대표자, 총괄책임자, 주관기관, 참여기관 대표자, 참여기 관 책임자, 참여기관이 모두 사전에 회원으로 가입이 되어 있어야 합니다.
- □ 한국산업기술평가관리원에서 제공하는 일부 사이트는 회원 및 사업체정보가 통합되어 있습니다. 아래 사이트에 회원 및 사업체 정보가 기 등록되어 있는 경우에는 회원가입

절차가 생략 가능하며, 기존 정보 확인 후 최신 정보로 갱신하여 주시기 바랍니다.

- Ø 통합회원관리 사이트 안내
- ① 한국산업기술평가관리원 홈페이지(www.keit.re.kr)
- ② 중소기업기술지원(www.smtech.go.kr)
- ③ 지역경제산업 종합정보서비스(www.renet.go.kr)
- 4 아이디 및 비밀번호 찾기(기 등록된 회원의 아이디 및 비밀번호 분실 시 확인방법) □ 회원으로 기 등록되어 있으나, 아이디 및 비밀번호를 분실한 사용자는 Login 창 하단 의 '아이디 찾기' 및 '비밀번호 찾기'를 클릭하여 해당 작업을 진행해 주시기 바랍니다. 각 진행 절차는 작업 화면상의 안내 문구를 참고하시기 바랍니다.
	-
	- 【 아이디 찾기 】 【 비밀번호 찾기 】

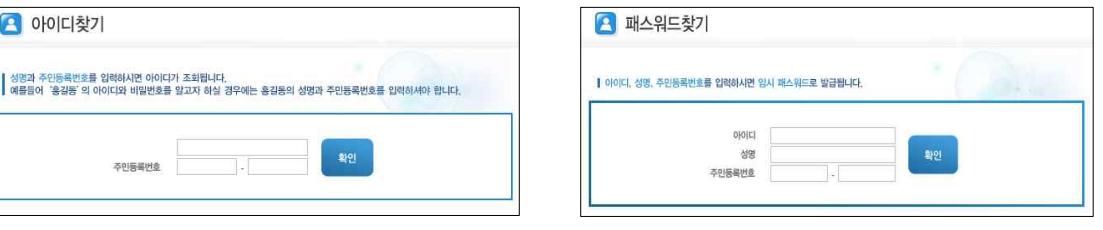

- □ 아이디 찾기는 1)휴대폰 인증, 2)공인인증서 인증, 3) 신용카드 인증으로 확인 가능하 며, 본인확인서비스를 거쳐 확인하실 수 있습니다.
- □ 비밀번호 찾기의 경우 1)휴대폰 인증, 2)공인인증서 인증, 3) 신용카드 인증으로 확인 가능하며, 1) 기존 이메일 발송, 2) 기존 휴대폰 발송, 3) 인증 후 웹화면에서 확인 등 의 발급방법을 선택하실 수 있습니다.
- □ 비밀번호 찾기의 경우에는 임시 비밀 번호를 생성 발송하게 되며, 임시 비밀 번호를 발급받으신 이후에는, 사이트에 Login하여 메인 화면 상단의 '비밀번호 변경'을 클릭, 본인이 인지 가능한 신 규 비밀번호로 변경하시기 바랍니다.

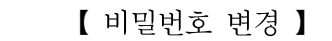

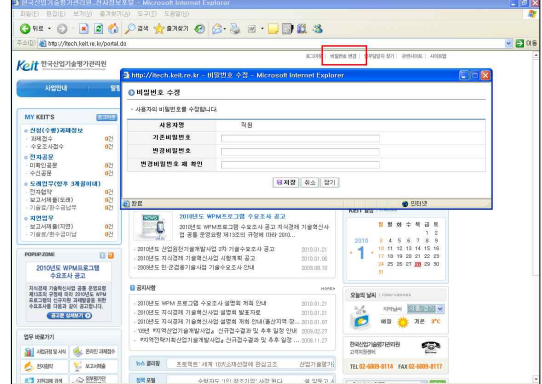

 $\bigoplus$  기타사항

□ 과제접수 마감일 현재, 과제관련기관, 과제관련자가 지식경제부 지원사업에 대하여 참 여제한 중인 경우, 과제신청이 불가합니다. 제재사항은 연구비 유용 및 기술료, 정산금 미납 등으로 발생되는 것으로 제재조치내역 해제를 위해서는 의무사항을 이행하고 해 제가능 여부를 관련 담당자와 상담하셔야 합니다.

☞ 문의처 : KEIT 사업관리팀 법무T/F 이진우 책임(☎ : 02-6009-8167)

- □ 제재내역은 과제신청시(주관기관, 참여기관, 대표자, 책임자 등록시), '참여제한 검증' 기능을 통하여 확인하실 수 있습니다.
- □ 지원 과제의 중복성 검토를 위하여 기 지원한 과제들에 대한 정보를 조회해보시기 바 랍니다. "정보마당 ⇒ 지원과제 검색"에서 가능하며, 과제명, 키워드, 기관명 등으로 검 색이 가능합니다.
- □ 범부처별 과제의 증복성 여부를 확인하기 위해서는 교육과학기술부의 "국가과학기술지 식정보서비스(NTIS), http://www.ntis.go.kr "을 활용해 주시기 바랍니다.
- □ 그 외 평가위원회에서 지원 중복성이 판단될 경우, 탈락이 될 수 있습니다.

#### 2. 과제 신청

❶ 온라인 과제 신청 Process 개요

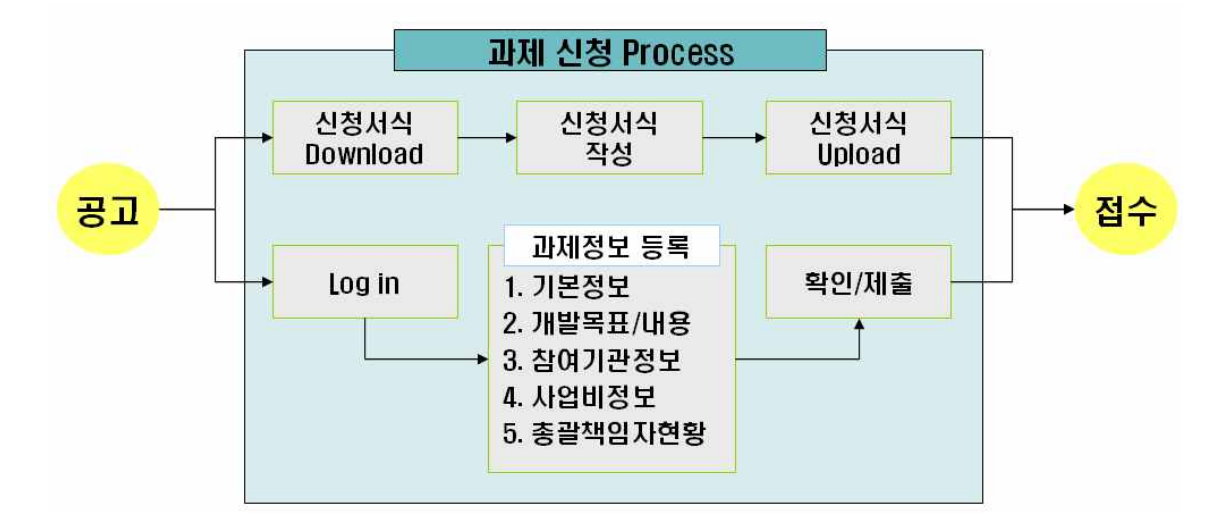

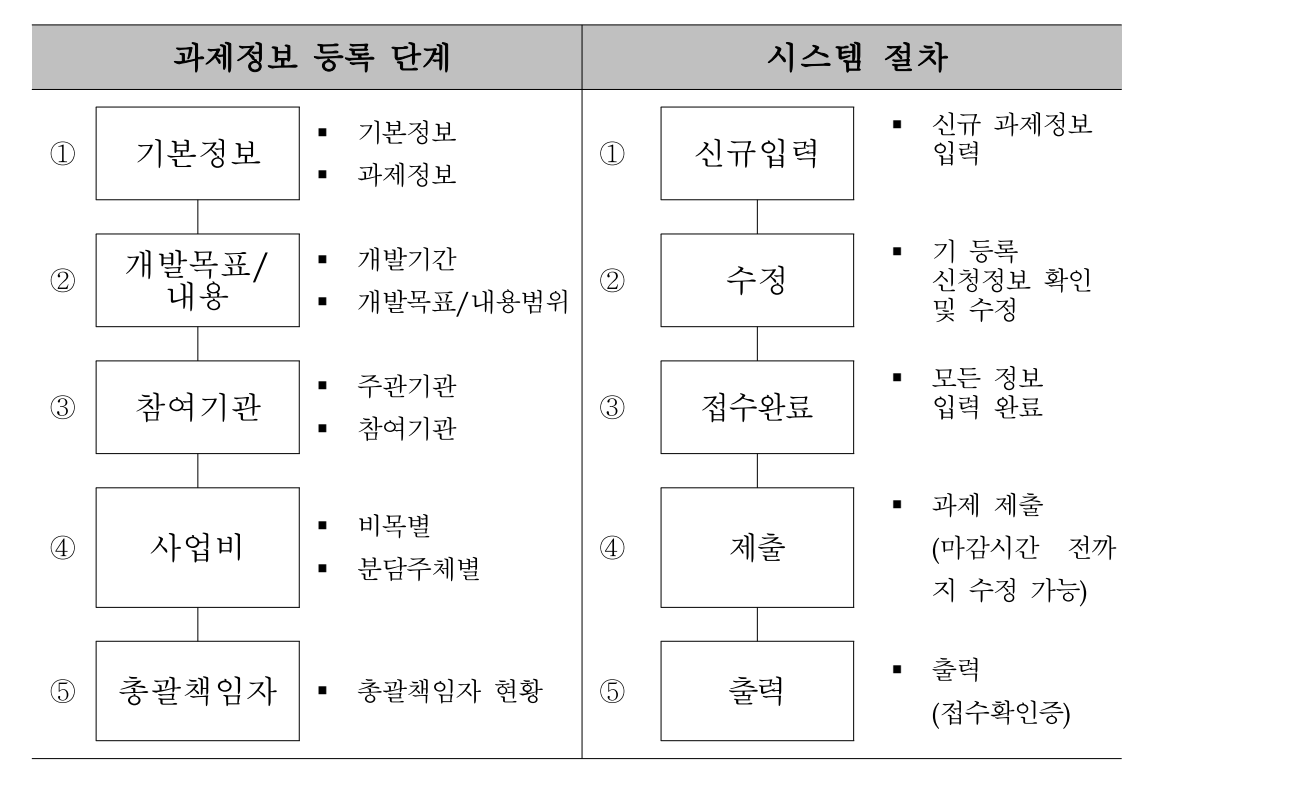

❷ 신청서식 다운로드 및 작성

- □ 과제신청은 상기 그림에서와 같이 1) 온라인 과제신청(과제정보 등록)과 2) 사업계획서 등 신청서식의 작성 및 업로드의 형태로 이루어집니다.
- □ 따라서 관련 사업관리지침 및 규정을 참고하여, 사업계획서 등 필요한 문서를 먼저 작 성하여 주시기 바랍니다.
- □ 신청서식은 해당 사업공고에서 직접 다운로드 가능합니다.
- □ 또는 "정보마당 ⇒ 규정및서식" 에서도 다운로드가 가능합니다.

【 규정 및 서식 】

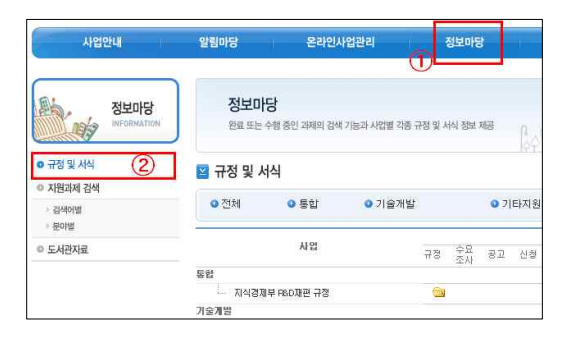

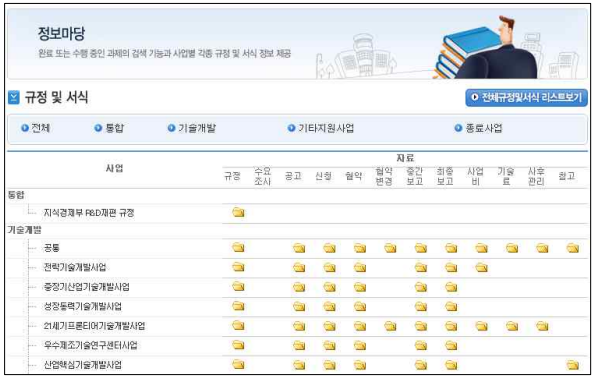

 $\bigcirc$  과제신청 들어가기

□ 과제 접수는 총괄책임자 아이디로 신청함을 원칙으로 하고 있습니다.

- □ 사업계획서 사전작성, 본 매뉴얼의 사전준비단계를 거치지 않고 접수를 진행하실 경우 데이터 미비로 인해 접수가 지연될 수 있습니다. 사업계획서 작성, 첨부서류 준비, 온 라인접수 등 사전준비가 완료되면 과제신청을 시작합니다.
- □ 온라인 과제신청에 앞서, 참여기관 및 인력들이 시스템에 정상 등록되어 있는 지를 확 인 후, 작업을 진행해주시기 바랍니다.
- □ 과제신청은 산업기술지원 사이트(itech.keit.re.kr) 에 Login 하신 후, '온라인사업관 리' 메뉴에서 '과제접수'메뉴를 클릭하여 시작합니다.

【 온라인사업관리 ⇒ 과제접수 】

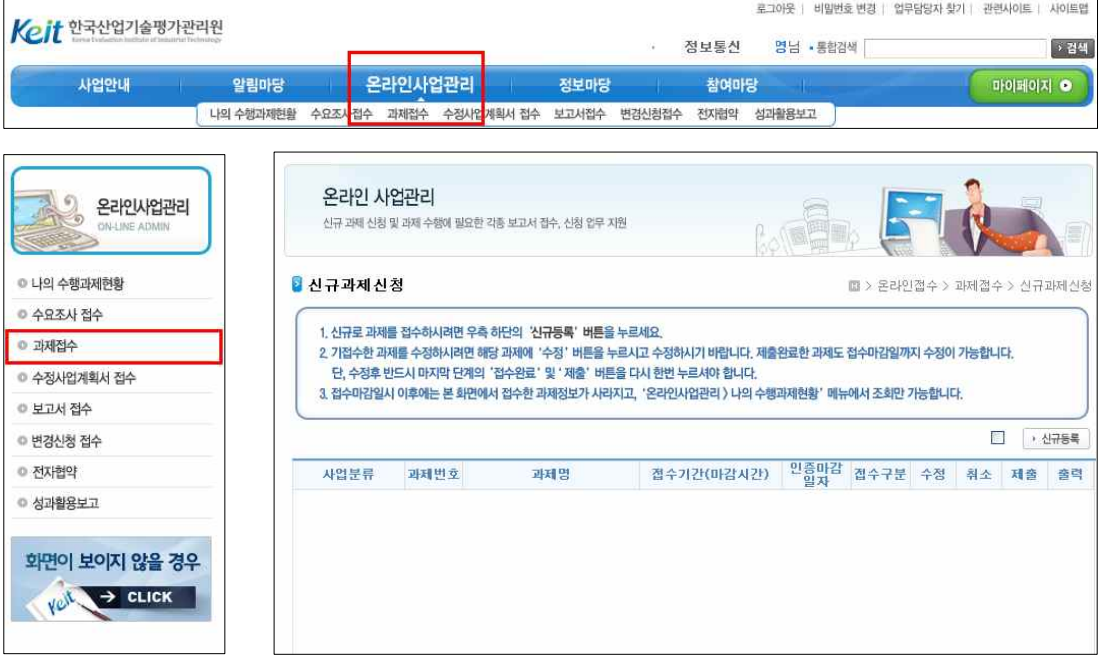

□ 시스템에 정보를 입력하기 전에 화면에 보이는 안내사항을 먼저 읽어 내용을 충분히 숙지하여 주시기 바랍니다.

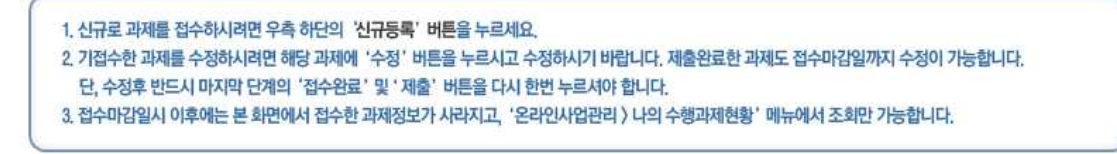

### ☞ 유의사항 : 자바 설치에 문제가 있을 경우 웹페이지 문제해결 TIP 클릭

① 온라인 사업관리 서비스를 이용하기 위해서는 JAVA Applet파일이 설치 및 Loading 되어야 합니다. 최초 접속 시, JAVA  $\boxed{\underline{\underline{\mathbb{S}}}}$  가 자동 Download 및 설치되나, 정상적으로 Download 되지 않은 경우, 웹페이지 문제해결 TIP을 클릭하셔서 다운로드 받으시길 바 랍니다.

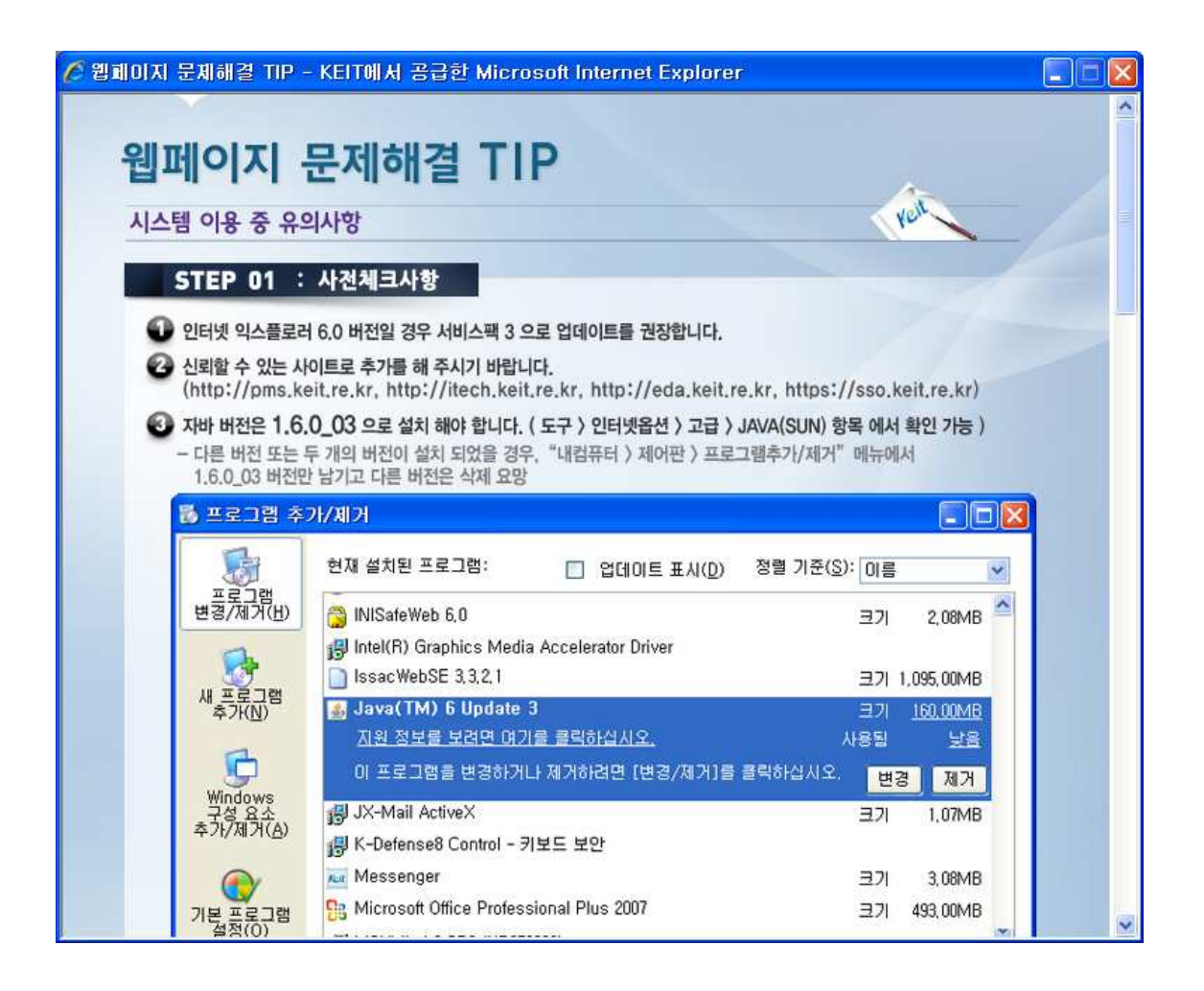

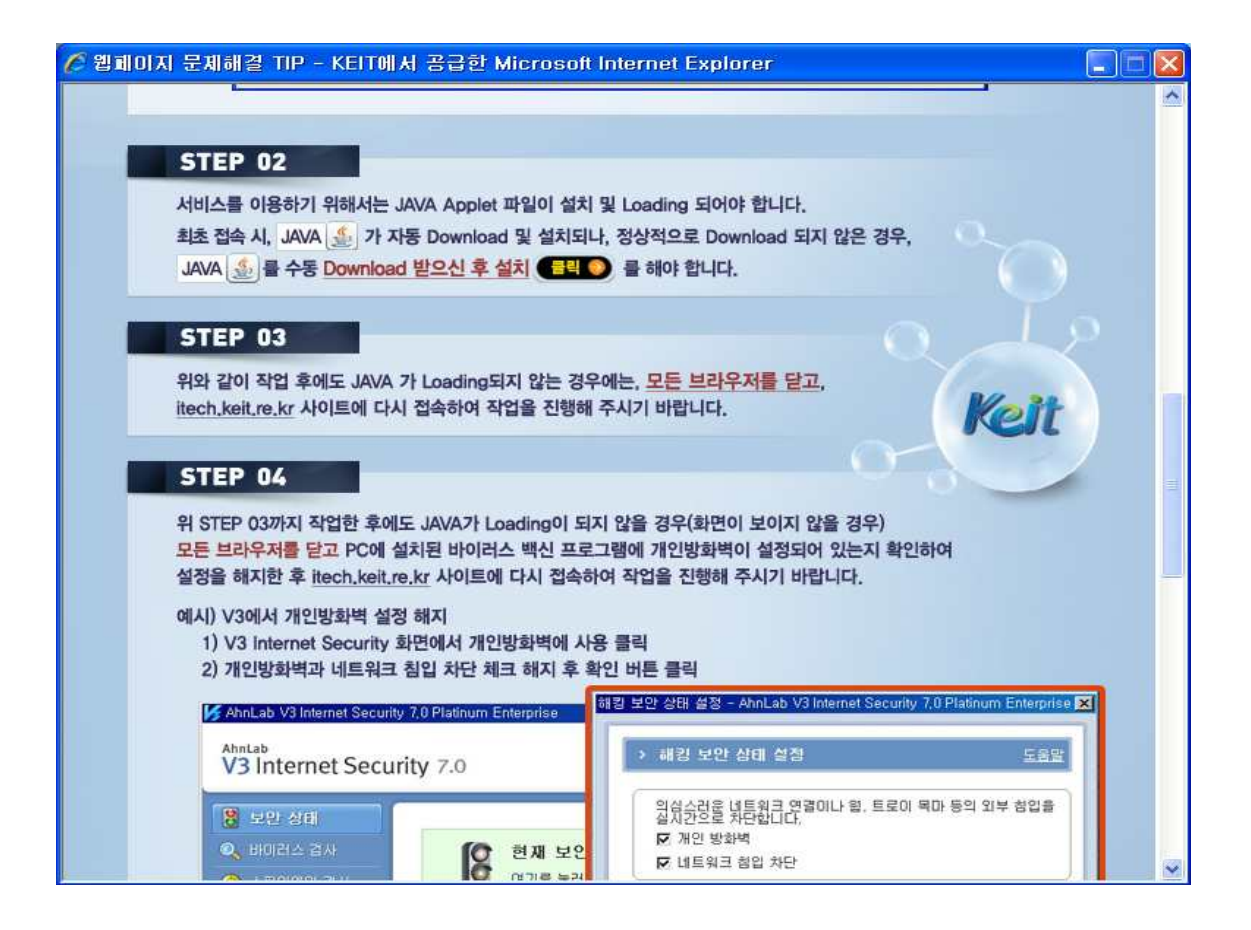

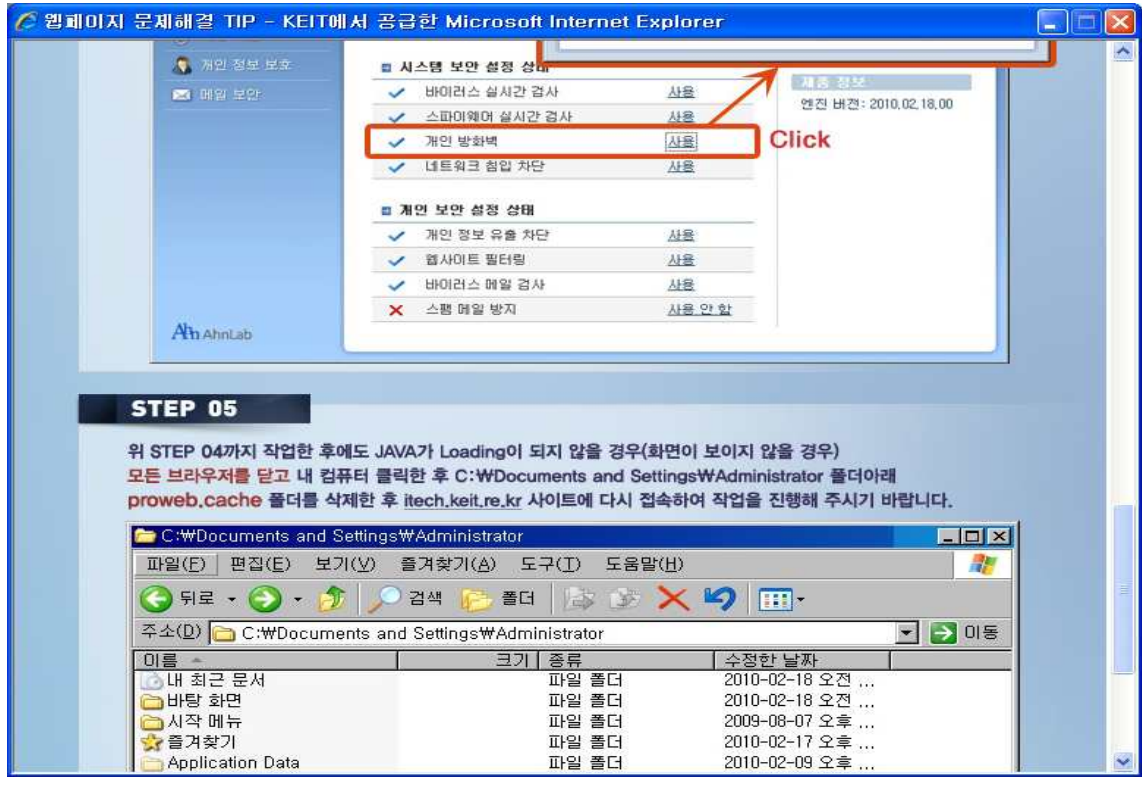

❹ 신규과제 신청 업무 선택

⇨ 신규 등록의 경우

1) 시스템 Login 후, 과제접수 메뉴를 클릭하면, 아래와 같은 화면이 나타납니다.

2) 안내사항을 읽은 후,  $\boxed{1.25}$  한내사항을 읽은 후,  $\boxed{1.25}$  선규통록 을 클릭(1))하여 과제 신청 업무를 시작합니다.

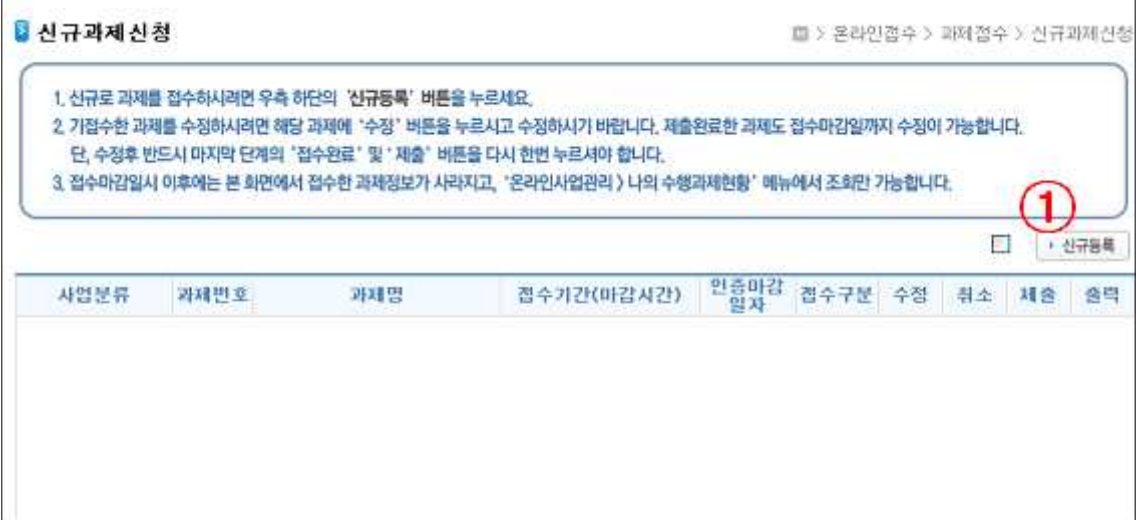

- ⇨ 조회, 수정, 취소, 제출, 출력의 경우
- 1) 시스템 Login 후, 과제접수 메뉴를 클릭하면, 아래와 같은 화면이 나타나며, 해당 과제에 대한 접수상태를 확인 할 수 있습니다.

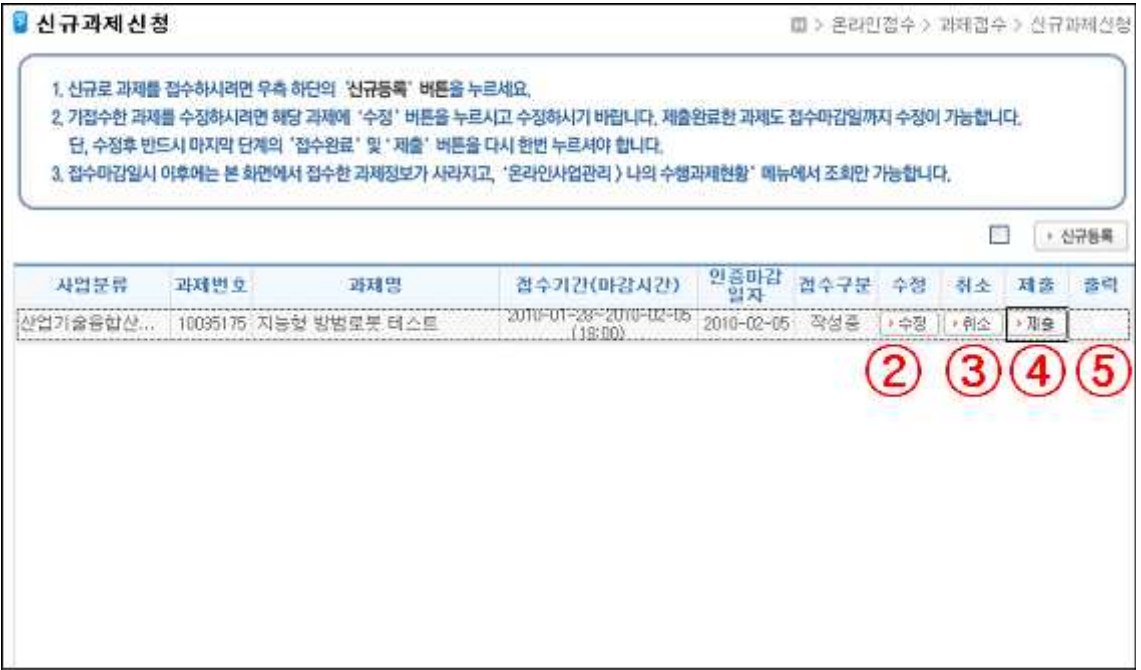

- 2) 현재 등록된 과제 신청정보를 확인하고, 진행하고자 하는 작업을 선택합니다(①, ② ③, ④).
- 3) 기 등록 및 저장된 내용을 조회 또는 수정하고자 하는 경우 해당 과제의 <mark>▶수정</mark> 을 클릭합니다. 전체 입력을 완료하지 않고, 부분 저장한 경우, 추가 내용을 입력 할 수 있습니다.
- 4) 과제 신청을 취소하고자 하는 경우, <br><br>
취소 | 를 클릭합니다.
- 5) 과제 신청을 위한 정보 입력이 완료된 경우, ▶ 제출 을 클릭하여 모든 작업을 마 감합니다. 정상적으로 제출이 완료되면, 접수구분 항목에 '제출완료'로 표시됩니다. ☞ 유의사항 : 이 경우에도 접수가 마감되는 시간 전까지는 내용을 확인 및 수정할 수 있습니다. 단, 수정 후 반드시 마지막 단계의 '접수완료' 및 '제출' 버튼을 다시 한 번 클릭하여야 합니다.
- 6) 출력 | 을 클릭하면, 접수확인증을 포함하여 과제 신청 및 접수 결과를 출력할 수 있습니다. ☞ 유의사항 : 접수 마감일 이후에는 본 화면에서 접수한 과제정보가 사라지고, 온 라인사업관리 ⇒ 나의수행과제현황' 메뉴에서 조회만 가능합니다.

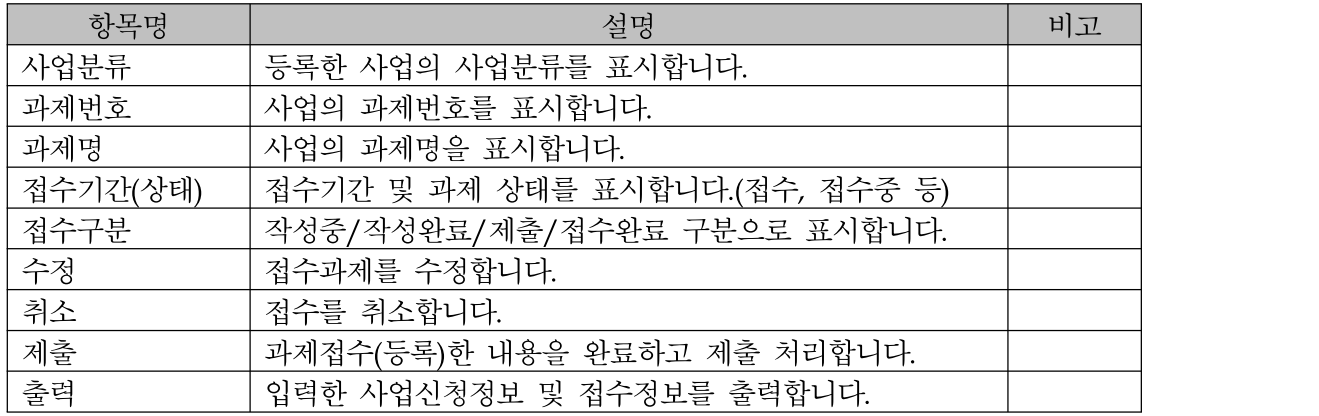

⇨ 기능 구성(항목 설명)

 $\bigoplus$  과제정보 입력/수정

➀ 기본정보

1) 과제 기본정보를 등록합니다.

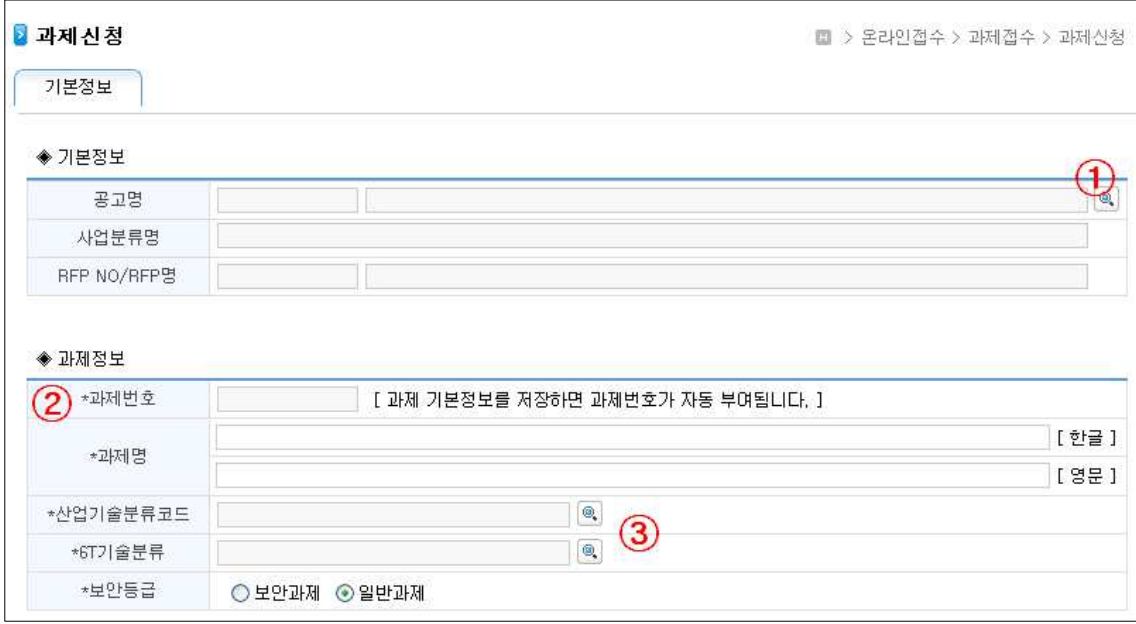

- 2) 먼저 공고명 ® 을 클릭하여 신청하고자 하는 사업공고를 선택합니다(①).
- 3) 공고명, 사업분류, RFP 명 등 기본정보를 입력하면, 과제번호가 자동 부여됩니다  $(Q)$ .
- 4) 한글 및 영문 과제명을 입력합니다.
- 5) 산업기술분류코드와 6T 기술분류를 선택합니다(③).
- 6) 과제 보안등급을 선택합니다.
	- ☞ 보안과제 : 수행성과가 외부로 유출될 경우, 기술적, 재산적 가치 손실이 예상되 어 일정 수준의 보안조치가 필요한 과제인 경우, '보안과제'를 선택합니다.
	- ☞ 주관기관, 참여기관, 주관기관의 장, 참여기관의 장, 총괄책임자, 참여기관 책임 자 등이 접수마감일 현재 참여제한 중일 경우에는, 신규과제에 참여할 수 없습니다.
- 7) 키워드를 입력합니다. 키워드는 한글 영문 모두 5개 항목을 입력해야 하며, 키워드 가 중복된 경우에는 저장되지 않습니다.
- 8) 기본정보에 대한 입력이 끝나면 | 대음단계 | 를 클릭하여 다음 단계로 이동합니다 (④). 이 때 필수 입력사항이 입력되지 않으면 다음단계로 이동할 수 없습니다. ☞ 입력 항목명 앞에 '\*" 표시 된 항목은 필수 입력 항목으로 반드시 정보를 입력 해야만 하는 다음 단계로 이동할 수 있습니다.

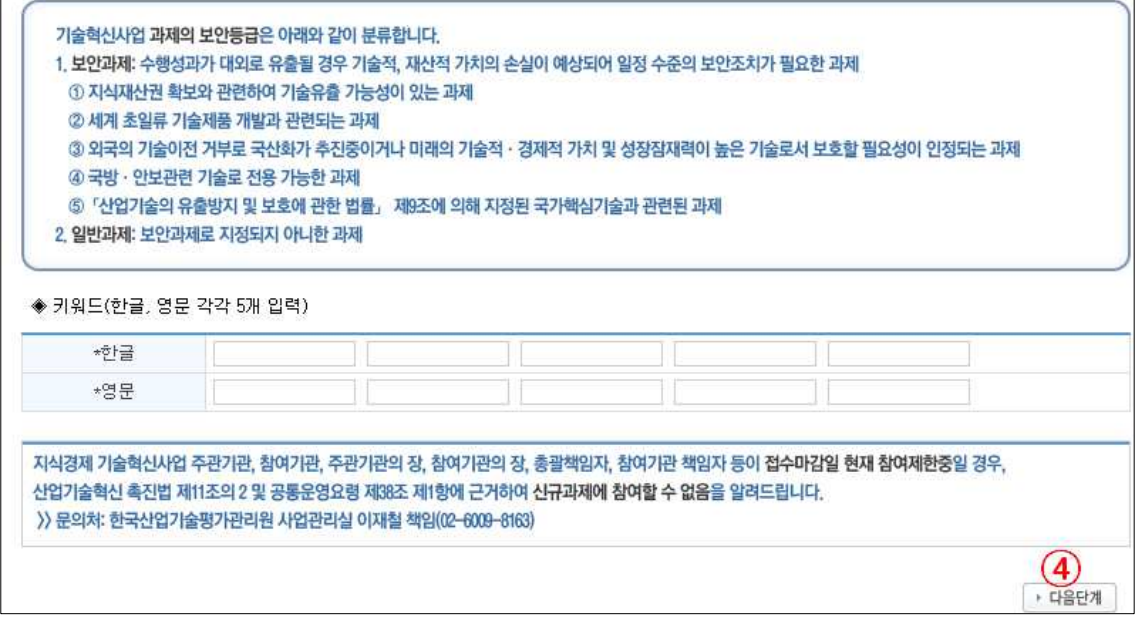

- ➁ 개발목표 및 내용
- 1) 다음 단계로 이동하면, 이전 화면에서 입력한 과제명이 표시되며, 과제목표와 차수 별 개발목표 및 내용을 입력합니다.

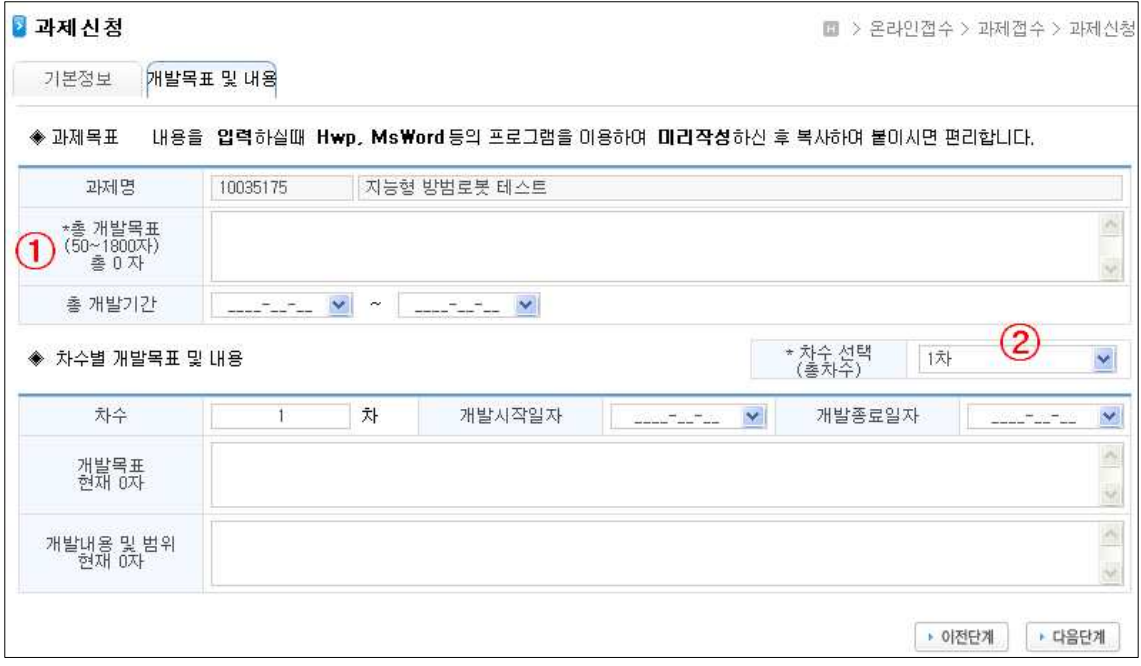

2) 총 개발목표를 입력합니다. 총 개발목표는 50자 이상 1800자 미만으로 입력해야 합 니다. 내용을 입력할 경우 입력된 글자수가 자동으로 표시됩니다(①). ☞ 내용을 입력하실 때, HWP, MS-Word 등의 프로그램을 이용하여, 미리 내용을 작성하신 후 복사(ctrl + C)하여 붙이시면(ctrl + V) 보다 편리하게 입력이 가능합니 다.

- 3) 총 개발기간을 입력 또는 선택합니다.
- 4) 연차별 사업인 경우 총 차수를 선택합니다(②). 차수를 선택하면 선택한 차수만큼 차수별 개발목표와 개발내용을 입력할 수 있는 입력항목이 자동으로 생성됩니다.
- 5) 각 연차별로 개발시작, 종료일자와 개발목표 및 개발범위, 내용을 입력합니다. ☞ 개발시작, 종료일자는 차수별로 일자가 연결되어야하며 총 개발기간은 초과할 수 없습니다.
- 6) 입력이 완료되면 다음단계 | 를 클릭하여 다음 단계로 이동합니다. 이 때 필수 입 력사항이 입력되지 않으면 다음단계로 이동할 수 없습니다.

#### ➂ 주관/참여기관정보

1) 다음 단계로 이동하여, 주관 및 참여기관정보를 입력합니다.

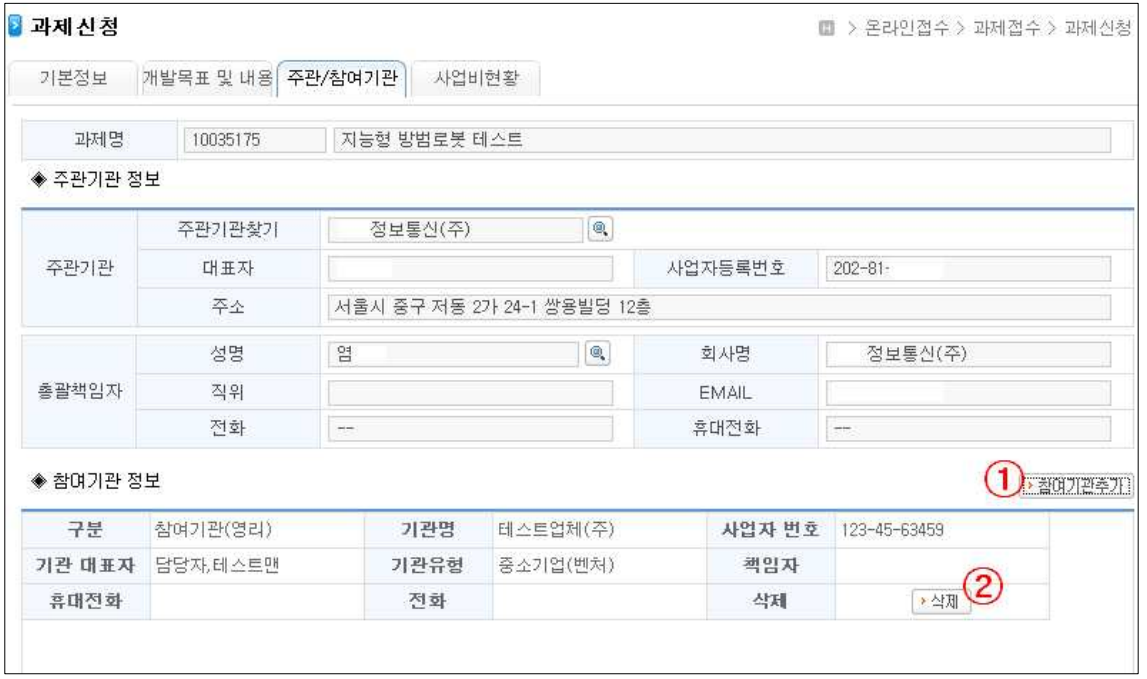

- 2) 먼저 주관기관 및 총괄책임자 정보를 확인합니다. 총괄책임자가 등록해야하는 원칙 에 따라 등록자가 소속된 사업체정보가 주관기관정보로, 작업자정보가 총괄책임자 정보로 자동으로 표시됩니다.
- 3) 만일 변경이 필요한 경우에는 주관기관찾기 · 를 클릭하여 '사업체찾기' 화면으로 이동, 사업체를 변경할 수 있습니다. 총괄책임자 역시 성명 · 을 클릭하여 '구성 원찾기' 화면으로 이동, 책임자를 변경할 수 있습니다. 단, 총괄책임자가 변경되면 다시 로그인 할 때, 변경된 총괄책임자로 로그인해야 등록하신 과제를 조회 및 수 정이 하실 수 있습니다.

4) '참여기관 추가' 버튼을 클릭하면, '참여기관 선택' 화면으로 이동하여, 참여기관을 추가할 수 있습니다.(1). 기 등록된 참여기관을 삭제할 경우에는 ▶삭제 를 클릭합 니다(②).

☞ 참여기관이 사업체정보에 기 등록되어 있는 경우에만 등록이 가능합니다.

5) '참여기관 선택' 화면에서, 먼저 기관구분(영리, 비영리)을 선택합니다. 기관명 을 클릭하여 '사업체찾기' 화면으로 이동, 참여기관을 선택할 수 있습니다. 참여기 관책임자 역시 성명 | 이 을 클릭하여 '구성원찾기' 화면으로 이동, 책임자를 선택할 수 있습니다.

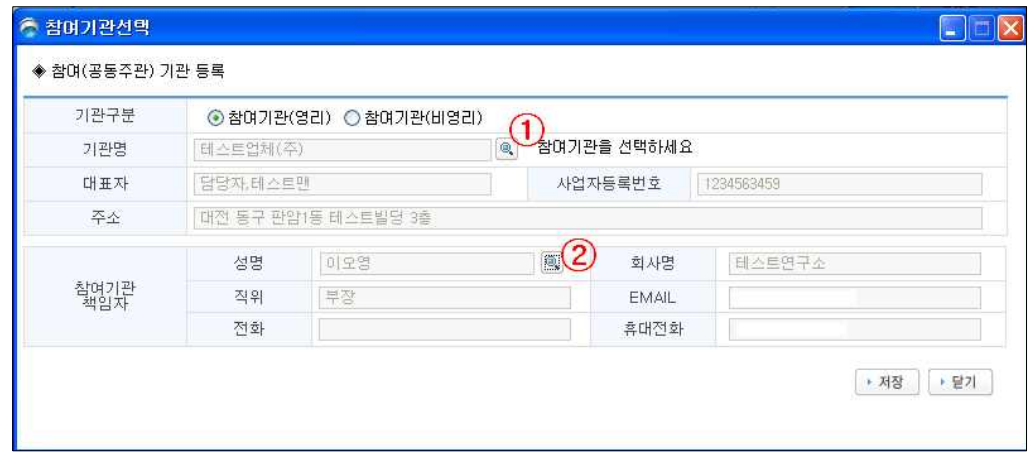

6) 다음으로 실무담당자 정보를 입력합니다. '실무담당자 추가' 버튼을 클릭하면, 새로 운 행이 생기며, 소속구분, 성명, 전화 등의 정보를 입력합니다(③). ☞ 실무담당자 정보는 모두 필수 입력항목이나, 회원으로 가입되어 있지 않아도 입

력이 가능합니다.

7) 주관기관, 참여기관, 실무담당자 정보의 입력이 완료되면, '참여제한 검증' 버튼을 클릭하여, 참여제한 여부를 확인하여야 다음 단계로 이동할 수 있습니다(④). ☞ 주관기관, 참여기관, 주관기관의 장, 참여기관의 장, 총괄책임자, 참여기관 책임 자 등이 접수마감일 현재 참여제한 중일 경우에는, 신규과제에 참여할 수 없습니다. (실무담당자는 제외)

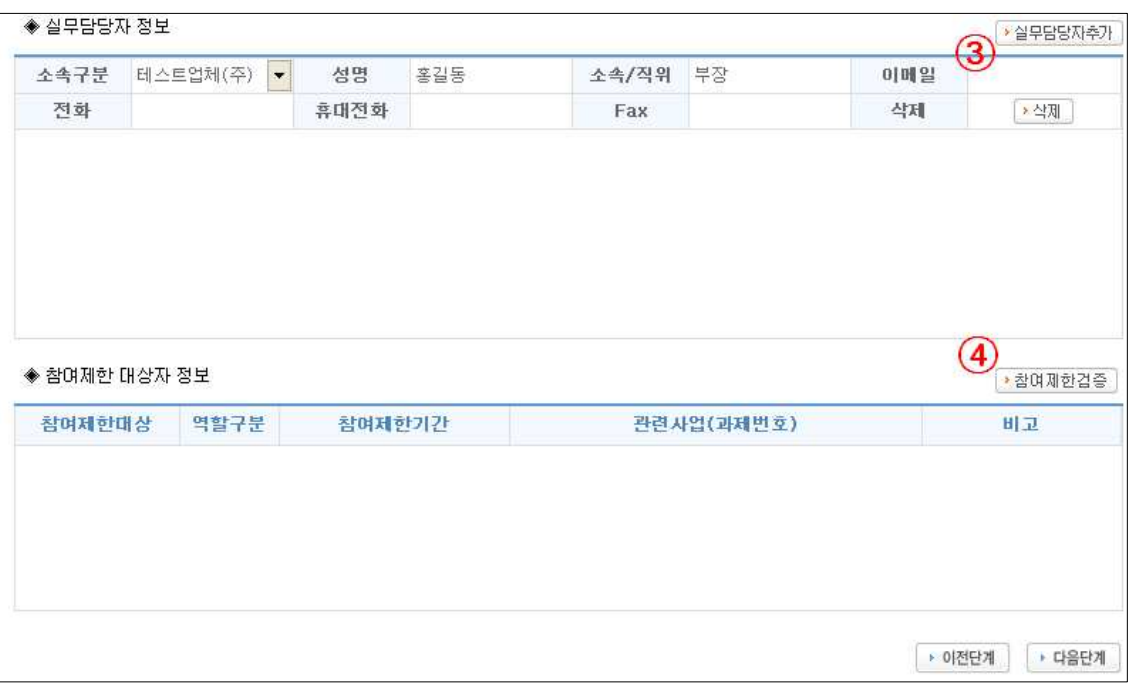

- ➃ 사업비현황정보
- 1) 다음 단계로 이동하여, 사업비 정보를 확인합니다. 사업비 정보는 비목별 내역과 분 담금 내역 2가지 정보를 확인합니다.

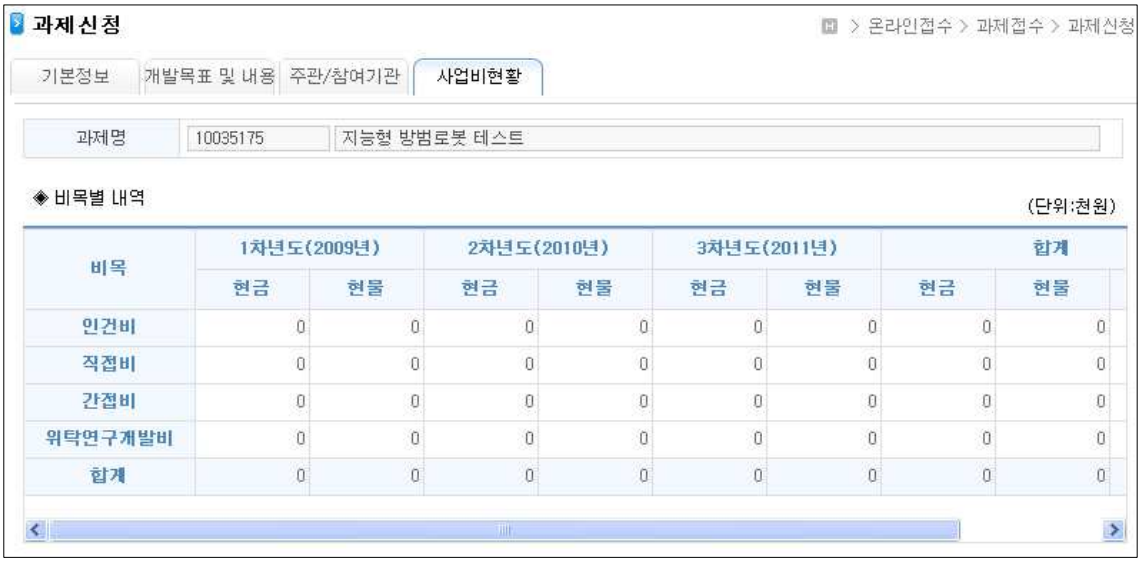

2) 입력된 주관기관 및 참여기관의 사업비 분담 및 비목사항을 입력합니다.

☞ 비목별 입력내역과 분담금내역은 기관별 합계가 일치되어야 하고, 또한 집계표 상의 합계내역과 일치되어야 합니다.

☞ 각 사업별 총사업비 대비 규정비율(정부출연금 비율, 민간부담 현금비율)을 관리 지침 및 사업비계상원칙에 따라 입력해야 합니다.

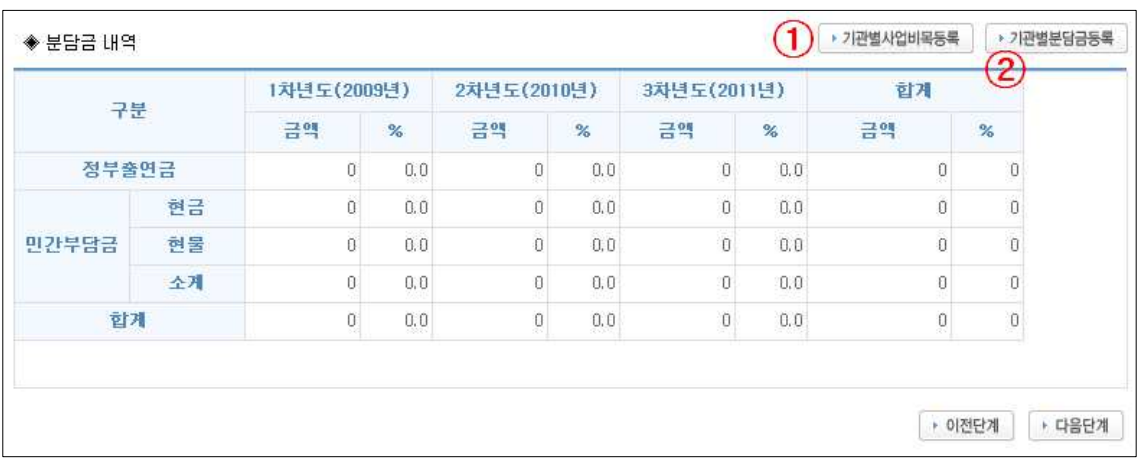

3) '기관별 사업비목 등록' 버튼을 클릭하여, '사업별 비목/세목 등록' 화면으로 이동합 니다(①). 주관기관 또는 참여기관의 비목별 금액을 입력하고 저장버튼을 클릭하여 저장합니다.

☞ 총 비목별(인건비, 직접비, 간접비, 위탁연구개발비) 현금 및 현물합계가 사업비 분담내역의 현금(정부출연금+민간부담현금) 및 현물(민간부담현물) 합계와 일치해야 합니다.

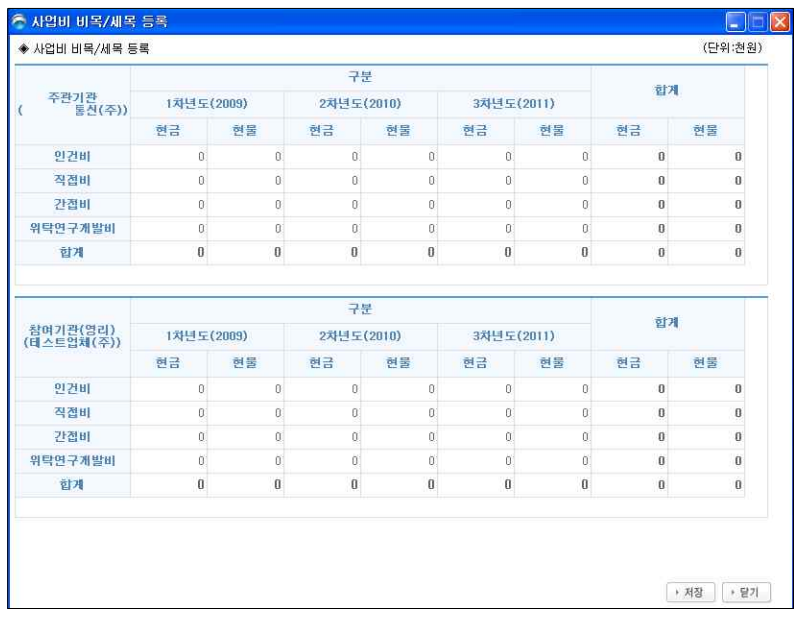

4) '기관별 분담금 등록' 버튼을 클릭하여, '사업별 비목/세목 등록' 화면으로 이동합니 다(②). 주관기관 또는 참여기관의 분담금을 등록하고 저장버튼을 클릭하여 저장합 니다.

☞ 연차별로 사업비분담내역 중 민간부담현금, 민간부담현물의 합계와 참여기관별 부담현금, 현물합계는 일치하여야 합니다.

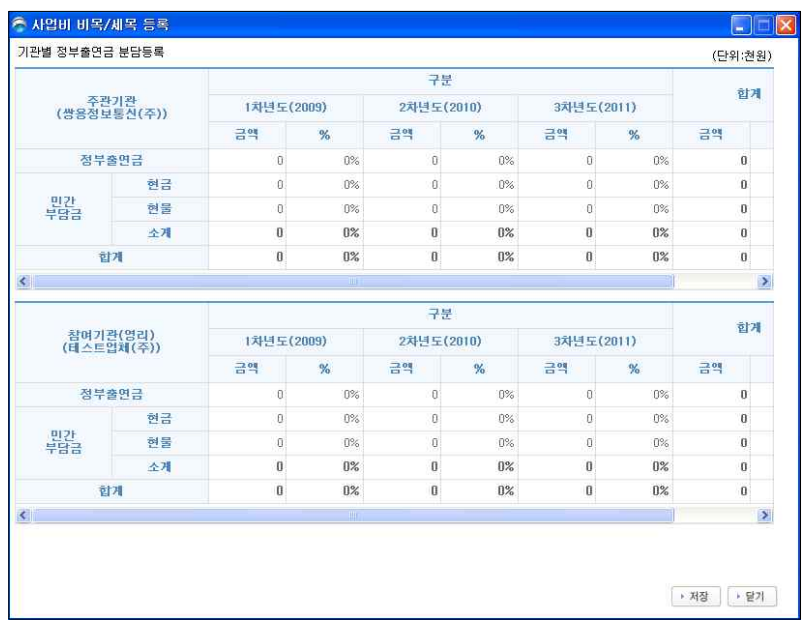

- ➄ 총괄책임자 현황정보
- 1) 다음 단계로 이동하여, 총괄책임자 정보를 확인합니다. 총괄책임자의 인적사항, 학 력, 연구본문 및 저서, 자격증 및 포상, 학회 및 협회활동, 지적재산권 정보를 조회 합니다.

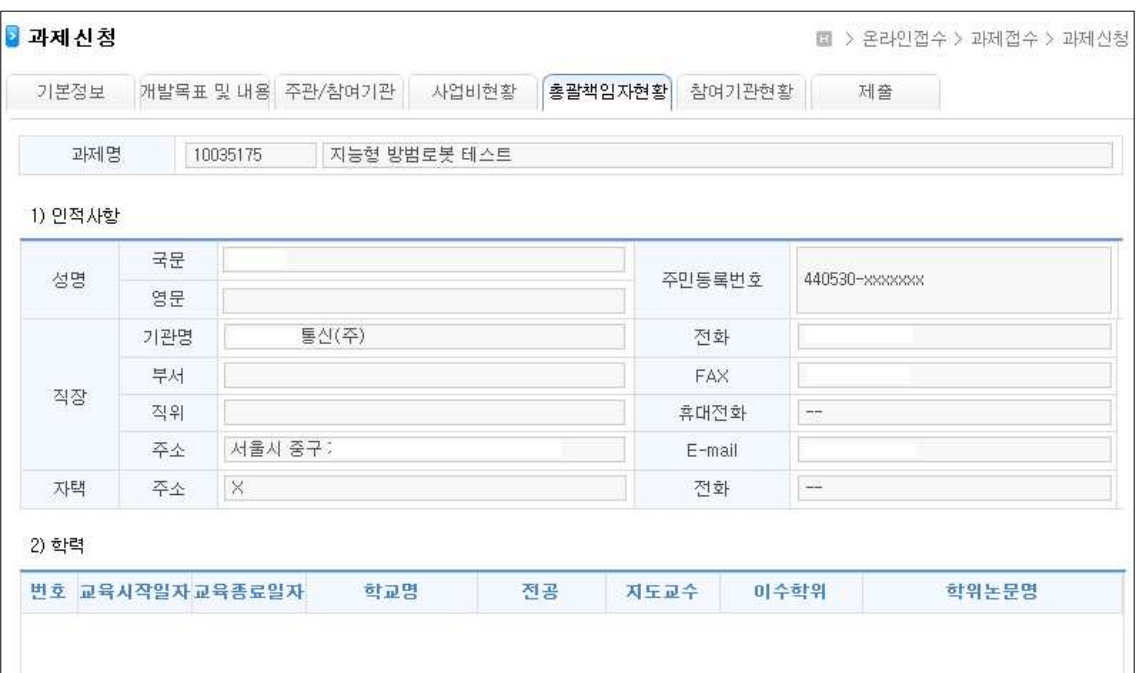

2) 총괄책임자 정보를 입력 또는 수정할 경우에는, 화면 하단의 '총괄책임자 수정하기' 버튼을 클릭하여 '상세정보' 화면으로 이동, 정보를 수정합니다(①).

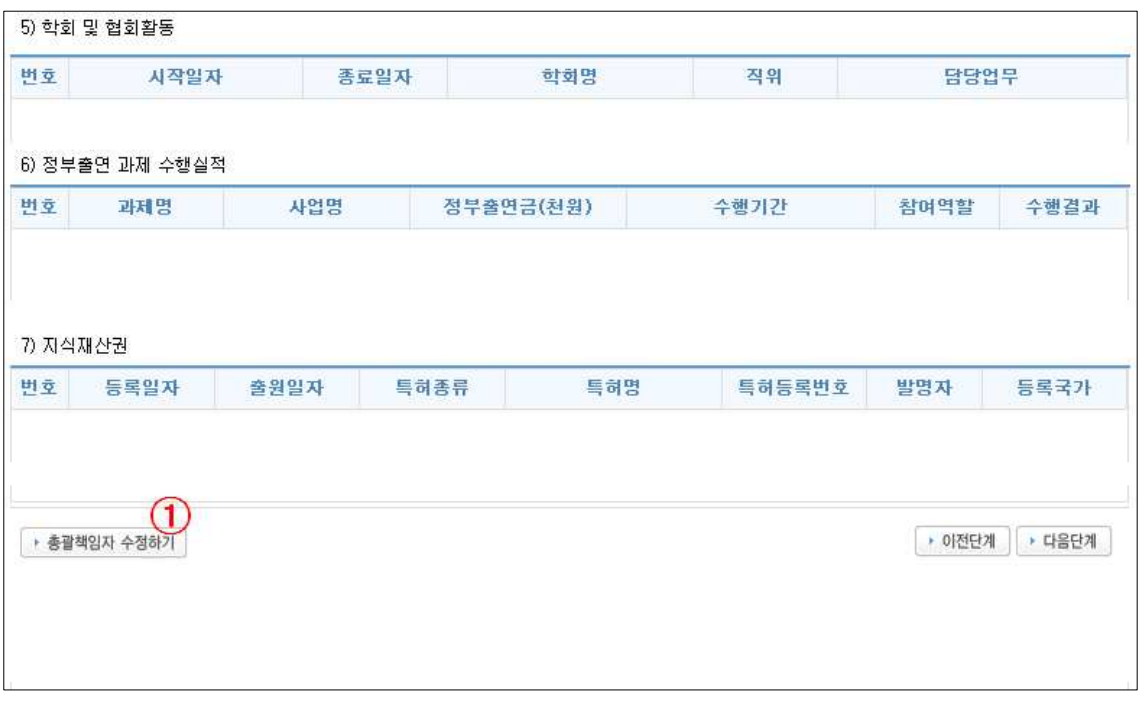

- 3) '상세화면'에서 정보를 추가 입력하고자 하는 경우에는 해당 정보에서 '추가' 버튼을 클릭하여 처리합니다. 조회된 내용을 더블클릭하면 각 항목의 수정화면으로 이동하 여 정보를 수정할 수 있습니다.
	- ☞ 총괄책임자의 관련 정보는 필수로 입력해야 합니다.

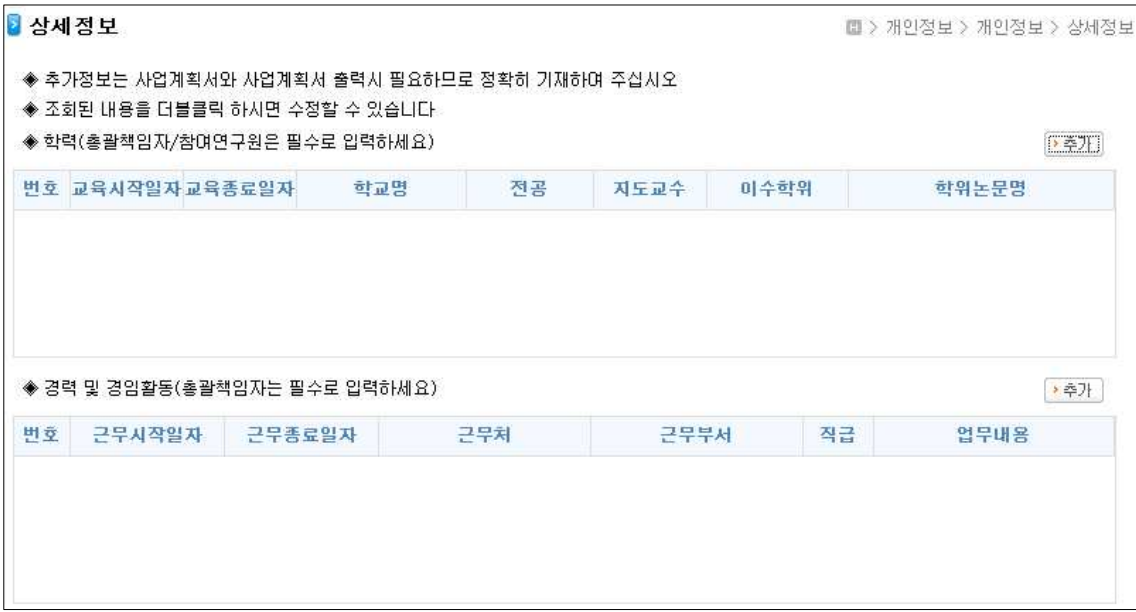

- 4) 각 정보의 입력은 '추가' 버튼을 클릭 후, 아래와 같은 각각의 작업화면에서 처리합 니다.
	-

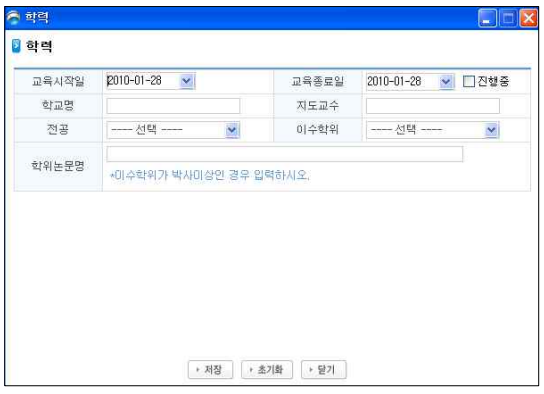

【 학력 】 【 연구논문 및 저서 】

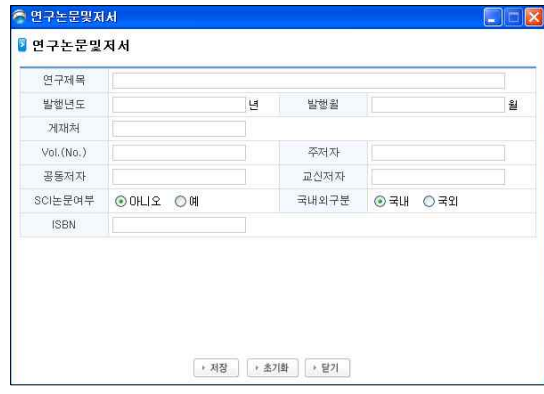

【 정부출연과제수행실적 】 【 지적재산권 】

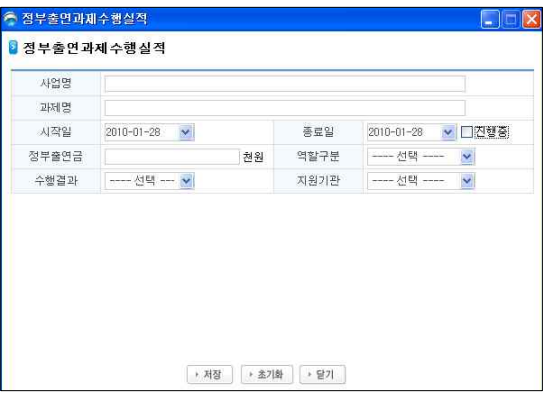

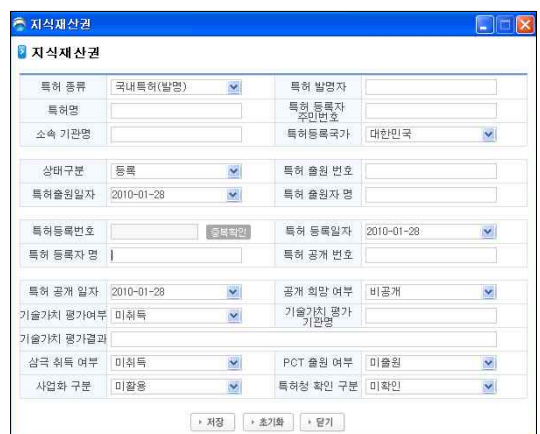

- ➅ 참여기관 현황
- 1) 기 등록 및 신규로 등록한 참여기관 현황정보를 확인합니다. 참여기관 현황정보를 확인 후, 다음 단계로 이동합니다.

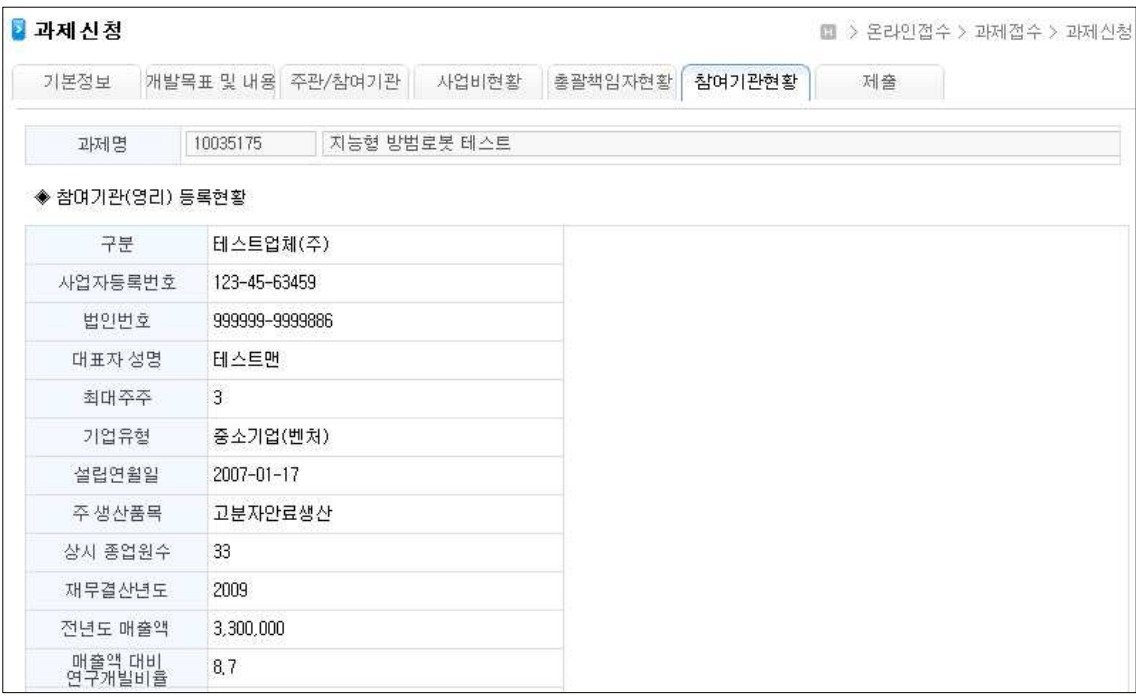

- ➆ 제출
- 1) 과제 신청을 위해 등록한 모든 정보를 요약한 화면으로, 제출 전 입력정보를 확인 하는 화면입니다. 사업공고, 과제 기본정보, 주관기관, 총괄책임자, 개발기간, 사업 비현황, 참여기관명, 실무담당자, 첨부파일 등을 확인할 수 있습니다.

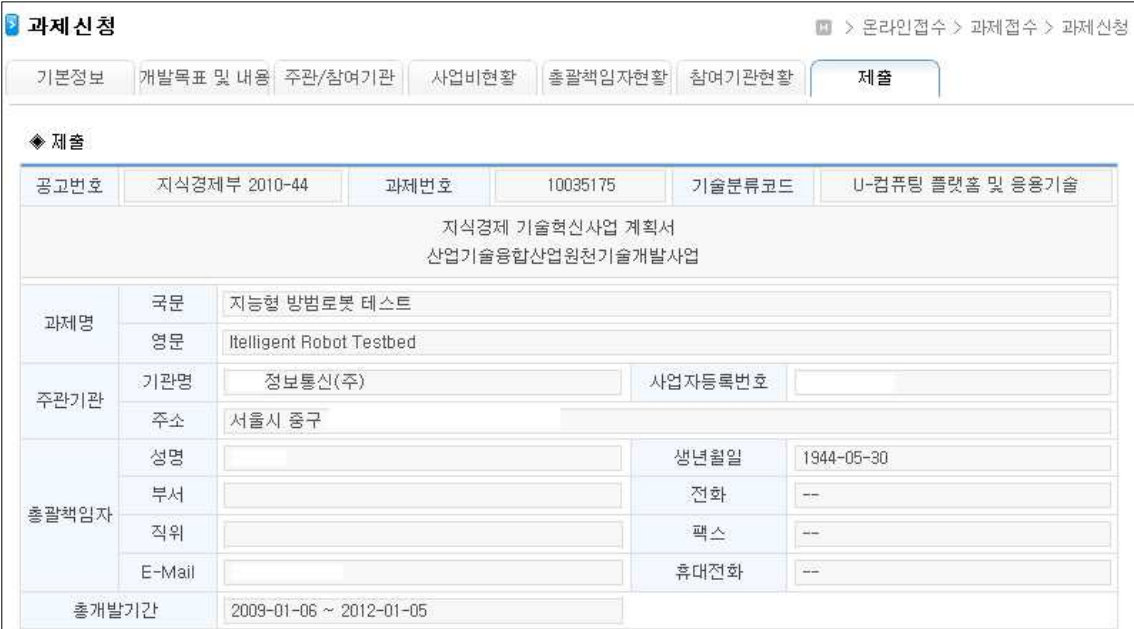

2) 과제 신청을 위해 작성한 각종 첨부문서를 업로드합니다. '등록' 버튼을 클릭하여 첨부하고자 하는 대상 파일을 선택합니다(①). ☞ 첨부화일은 사업별로 차이가 있으며, 전담기관에서 사전에 정의된 내용에 따라 다르게 표시됩니다.

☞ ! 로 표시된 문서는 필수로 작성 및 제출해야하는 문서입니다(3).

☞ 첨부화일 업로드 시, 신청서식에서 다운받은 문서파일(한글파일 등)로 작성한 사 업계획서를 업로드 해야 하며, 신청서식에 어긋난 사업계획서를 업로드 한 경우, 평 가시 불이익을 받으실 수 있습니다.

☞ 사업계획서를 제외한 문서는 직접 스캔하여 첨부가 가능합니다.

☞ 첨부화일 업로드 시, 파일 용량이 큰 경우, 업로드 시간이 오래 소요될 수 있습 니다. 따라서 파일크기를 참조하여, 용량이 큰 이미지 파일 등은 .jpg 로 변환 후, 업로드 하시기를 권장합니다.

☞ 업로드 한 문서는 1-2일 내, 자동으로 PDF 문서로 변환(문서 하단부 2차원 바코 드 생성) 되어, 평가 시 활용되게 됩니다.

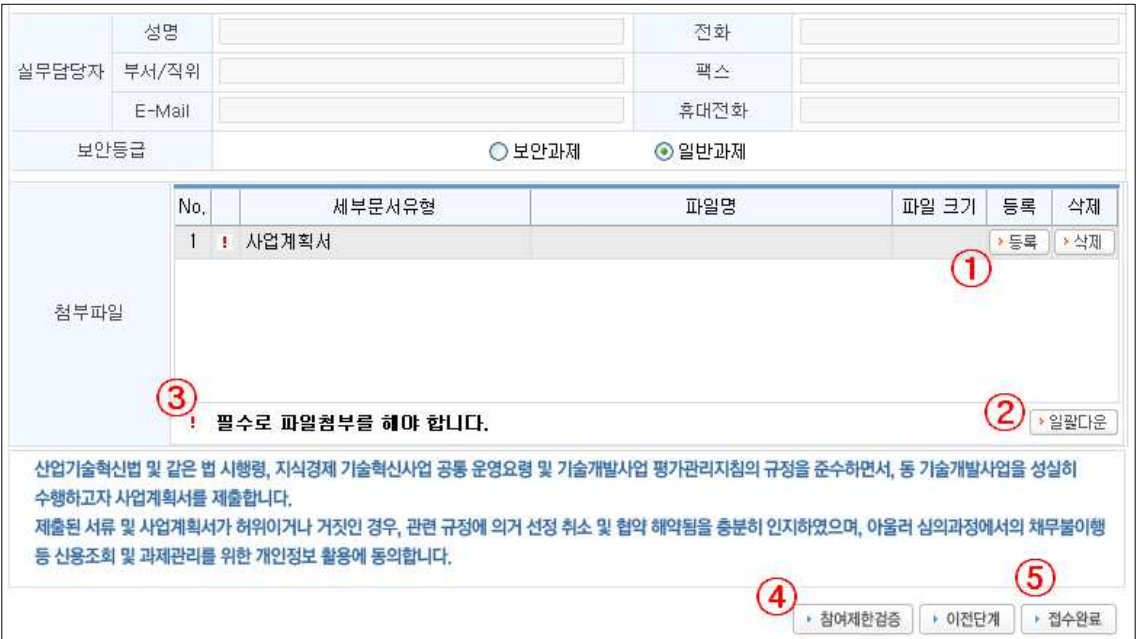

- 3) 첨부한 문서는 ▶ 일괄다운 | 버튼을 클릭하면, 다운로드 가능합니다(②).
- 4) ▶ 참여제한검증 버튼을 클릭하여, 타부처 사업의 참여제한 여부를 최종 확인합니다. ☞ 본 화면에서는 지식경제부 지원사업 외에, 타부처 과제에 대한 수행기관 및 개 인의 해당 참여제한 내용을 표시합니다.

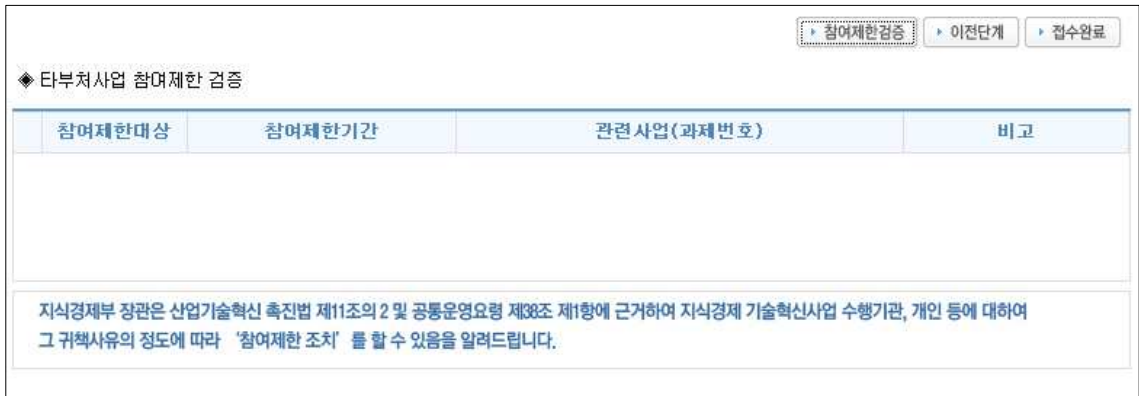

5) 화면 하단의 사업계획서 제출안내 및 개인정보 활용 동의 내용을 확인 후,

• 접수완료 = 를 클릭하여, 전체 과제 신청업무를 최종 마무리합니다(5). 접수가 정 상적으로 처리되면, '신규과제 신청' 목록 화면으로 자동 이동합니다.

 $6)$  모든 입력 작업이 완료된 경우,  $\sqrt{|\cdot|}$ 제출 을 클릭하여, 과제를 제출합니다(★). 이 때 법인인증을 거치게 되며, 인증결과가 정상이면, '적용' 버튼을 클릭하여 제출 을 최종 완료합니다.

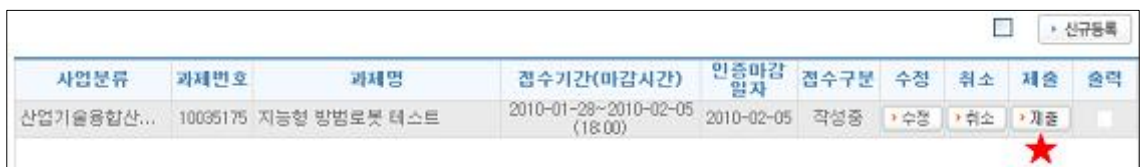

7) 정상적으로 제출이 완료되면, 접수구분 항목에 '제출완료'로 표시됩니다(①).

• 출력 | 을 클릭하면, 접수확인증을 포함하여 과제 신청 및 접수 결과를 출력할 수 있습니다(②).

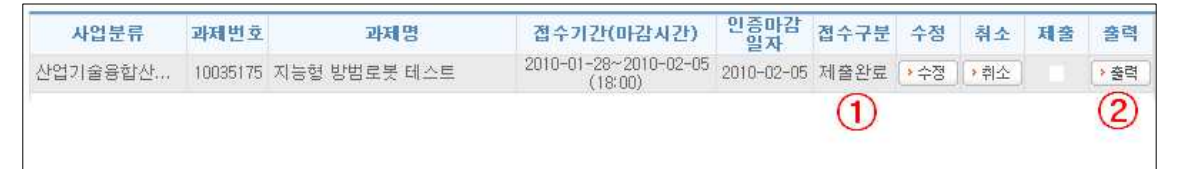

☞ 유의사항 : 이 경우에도 접수가 마감되는 시간 전까지는 내용을 확인 및 수정할 수 있습니다. 단, 수정 후 반드시 '제출' 버튼을 다시 한 번 클릭하여야 합니다. ☞ 유의사항 : 접수 마감일 이후에는 본 화면에서 접수한 과제정보가 사라지고, 온 라인사업관리 ⇒ 나의수행과제현황' 메뉴에서 조회만 가능합니다.

#### 3. 문의사항 안내

#### ☞ 사업관련 문의사항은 해당 공고의 해당 분야 담당자에게 문의하시기 바랍니다.

( ex) 오프라인 문서 제출 및 사업계획서 작성 방법 관련 등 )

☞ 산업기술지원 사이트 (itech.keit.re.kr) 과제접수와 관련된 문의사항은 아래 번호로 문의 하시기 바랍니다.

☎ 한국산업기술평가관리원 대표전화: 02-6009-8000, 8114

☎ R&D 상담 콜센터: 1544-6633

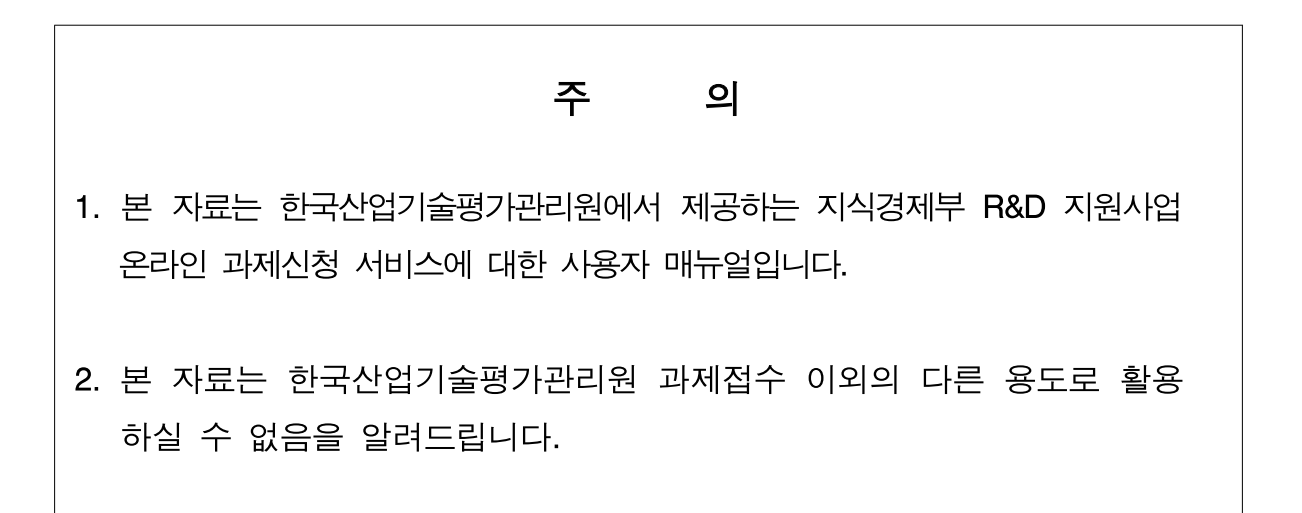